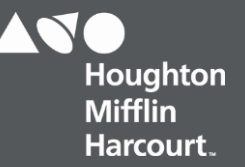

# **Holt McDougal Online classes File Details Dictionary**

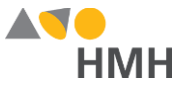

# <span id="page-1-0"></span>**Holt McDougal Online Classes File Details**

The classes template file contains all of the classes and teachers using *Holt McDougal Online* (HMO). You may populate and submit a single class file that includes both additions and updates to classes, or you may populate and submit multiple class files to separate your district's class data into individual files.

#### An example of the class.csv template in Notepad is shown below.

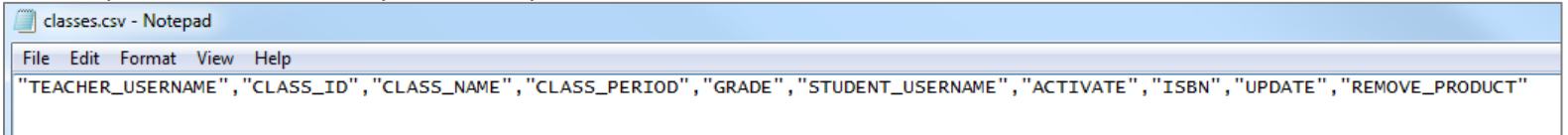

An example of the classes.csv import template in Microsoft Excel® is shown below.

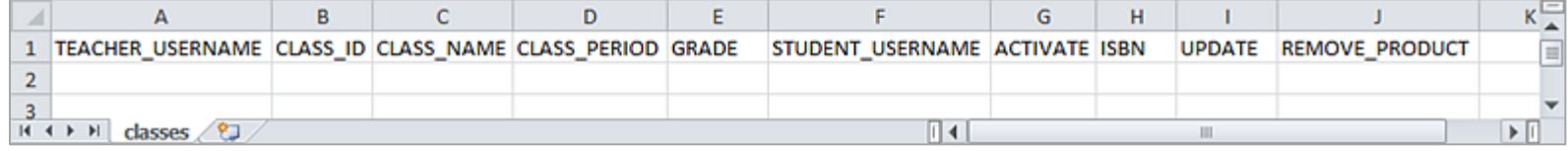

#### **Note:**

- When populating the import template file, required fields must be populated. Fields that are not required may remain empty, but even empty fields must be retained using commas. Do **not** use a space for an empty field.
- HMH recommends that quoted identifiers be used around all headers and fields.
- If your data set includes special characters, you must save your file as a UTF-8 File. (Se[e Encode Files as UTF-8](http://downloads.hmlt.hmco.com/Help/ImportMngmt/Administrator/index.htm#t=Data_Preparation%2FEncoding_Files_as_UTF-8.htm&rhsearch=UTF&rhsyns=%20&rhhlterm=UTF) F
- Some features, content, reporting, and user interface pages have class size limitations, and as such, cannot support an unlimited number of users tied to a class. As such, a general rule is to keep class enrollments under 50 students. If any given HMH platform exceeds the number of users allowed, HMH will reject the creation of that class to that system and report an error. If you have classes like Lunchroom, Study Hall, and so on, it is best to filter that data out from being sent.
- Teachers should not be assigned to more than 50 classes either, regardless if they are team or lead teachers. If you have high number of TBD Staff or Virtual Teacher tied to hundreds/thousands of classes, you may wish to filter that out because some systems cannot support a user tied to more than 50 classes.
- Click [to learn how to remove HMO](#page-9-0) classes on pag[e 9.](#page-9-0)

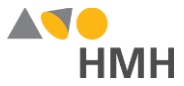

Details for each of the classes template fields are provided in the table below. (Fields that appear in gray are optional.)

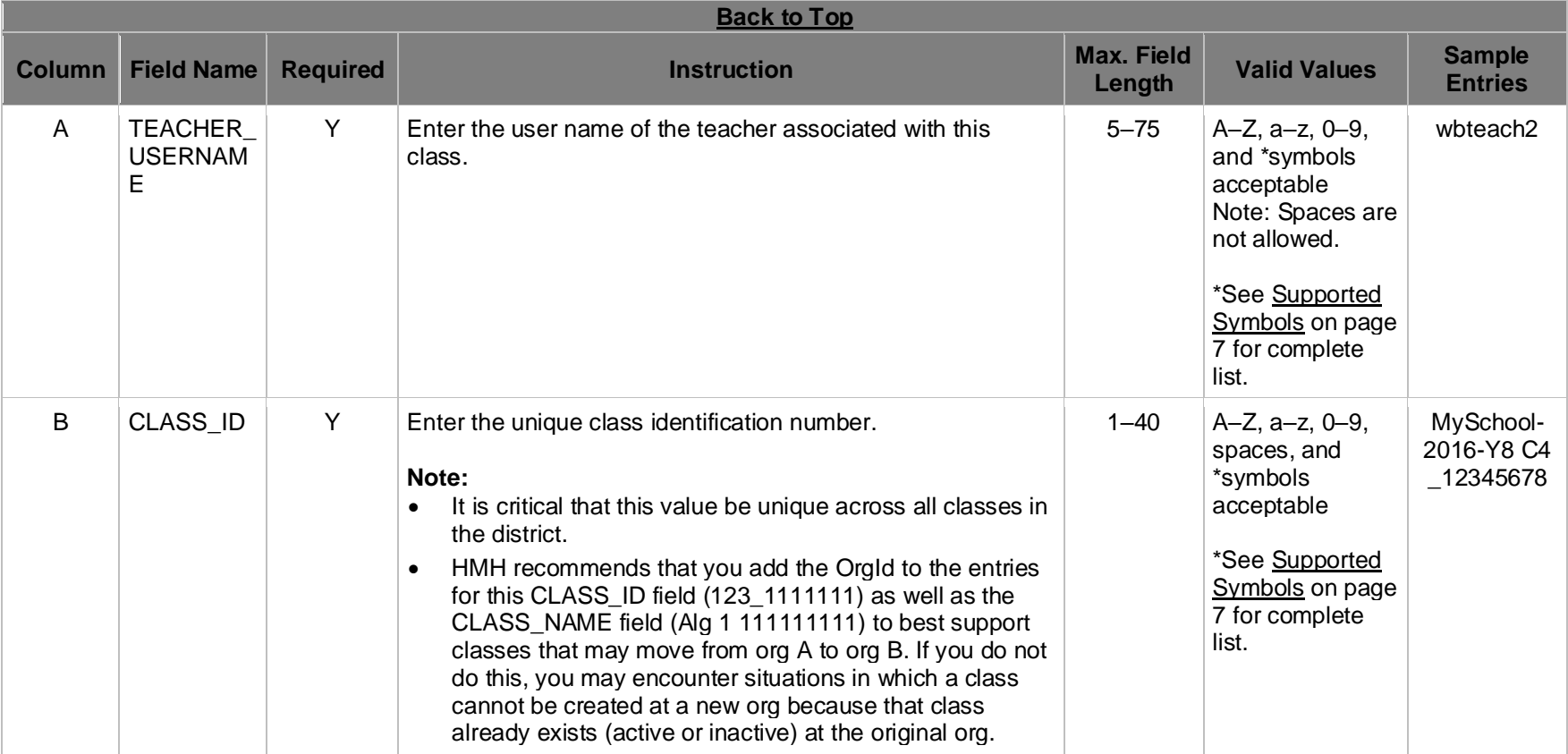

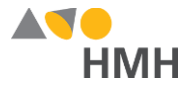

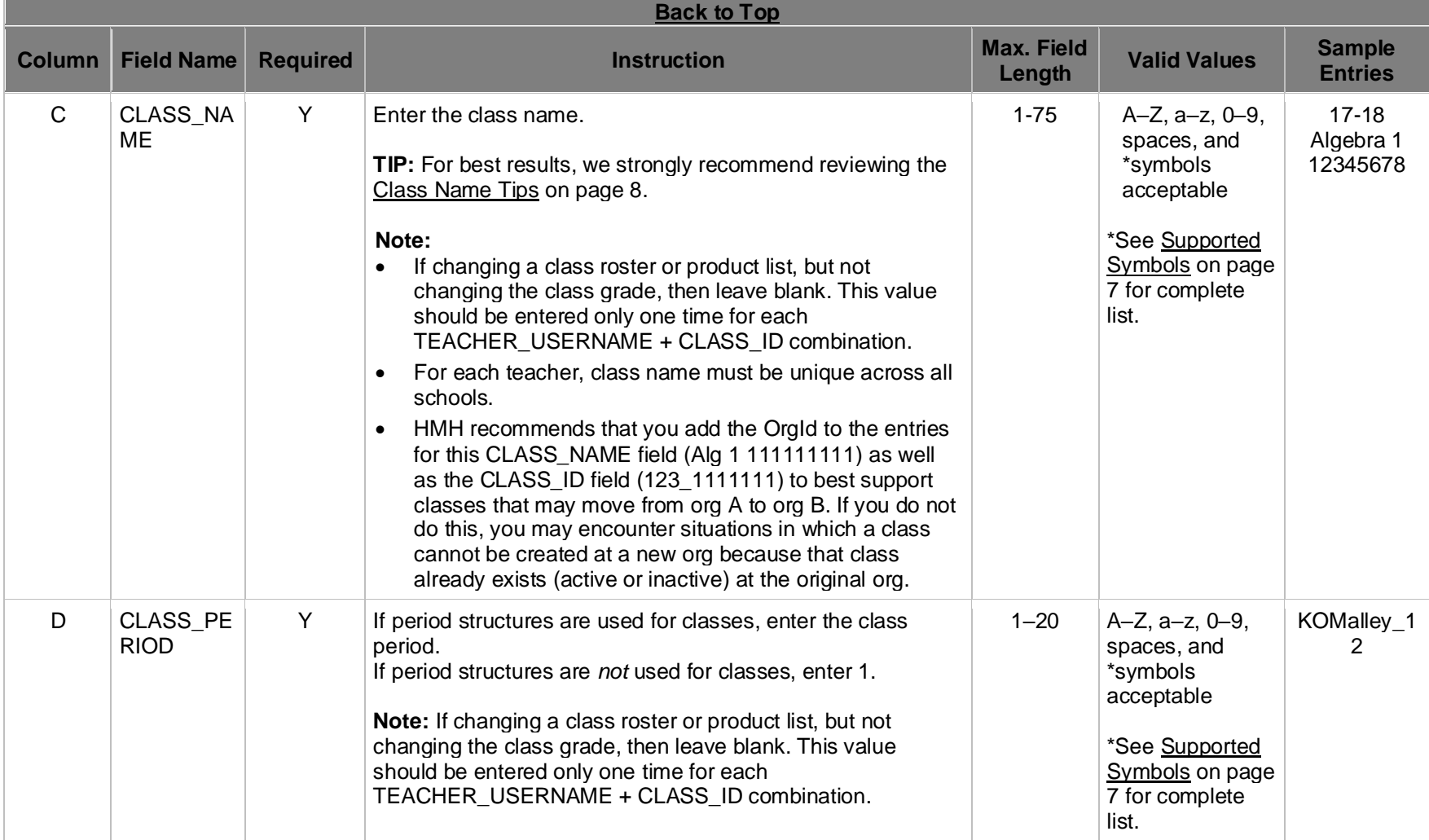

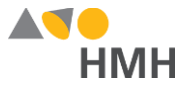

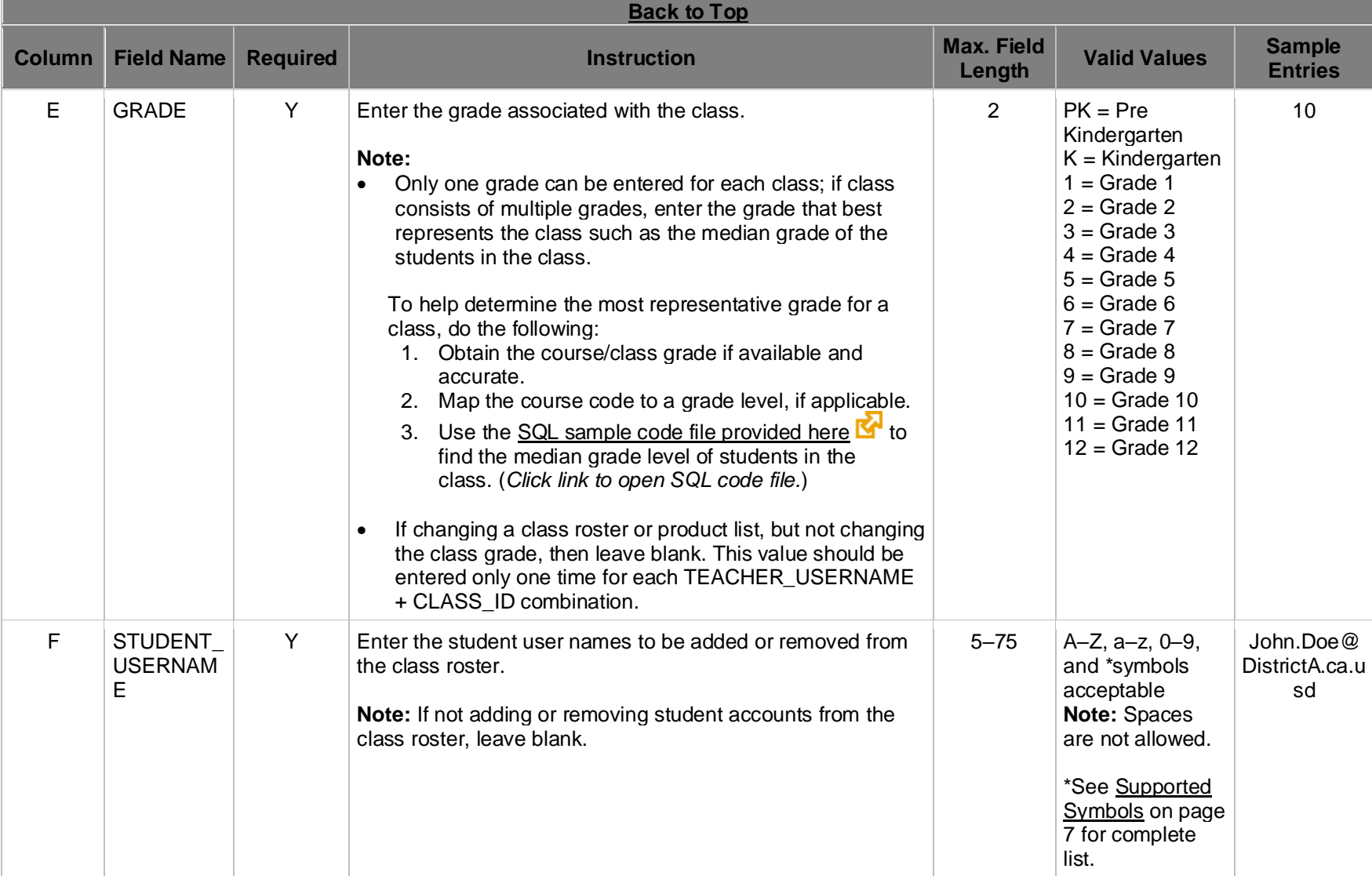

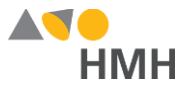

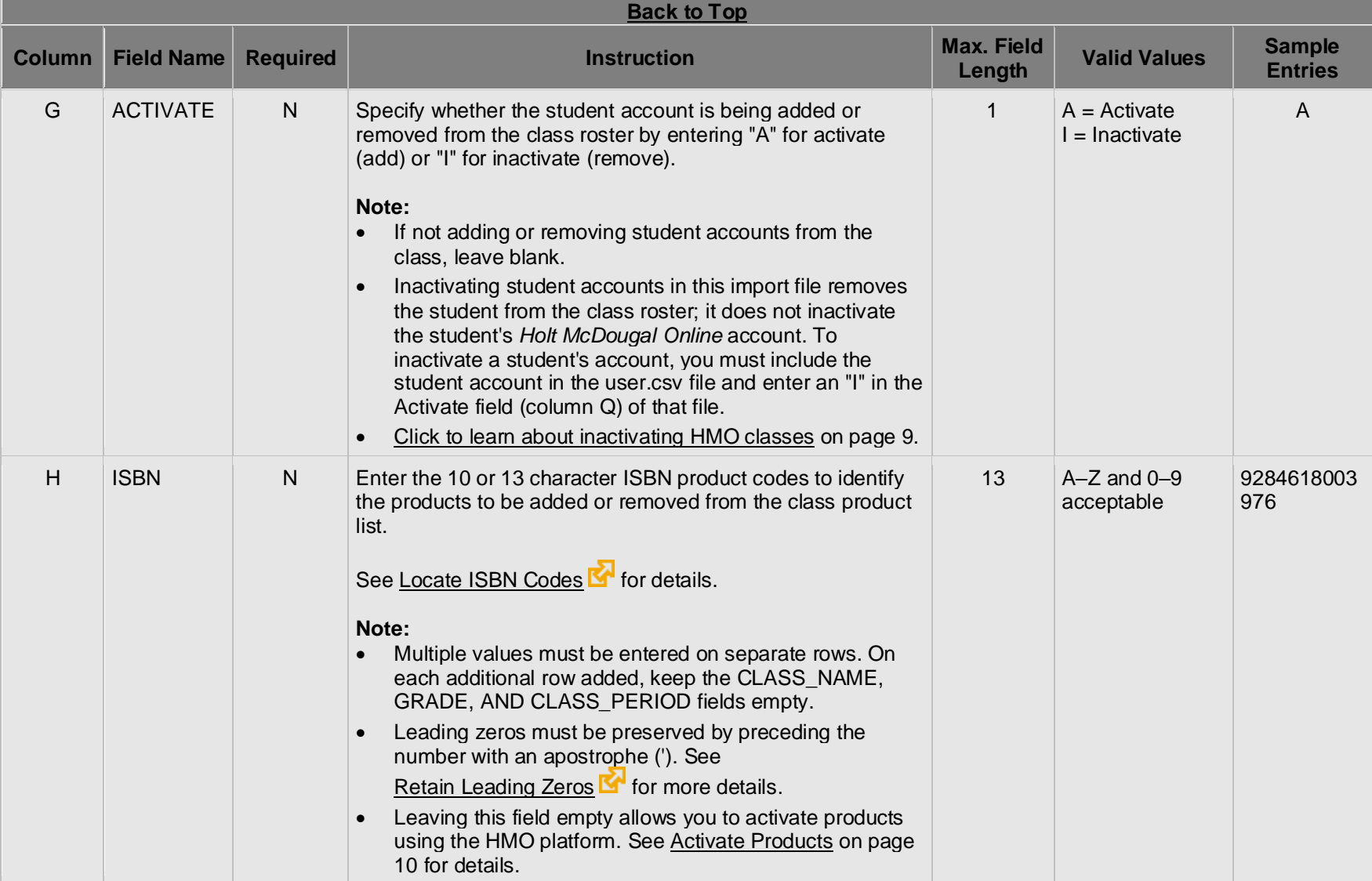

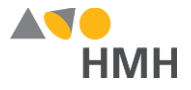

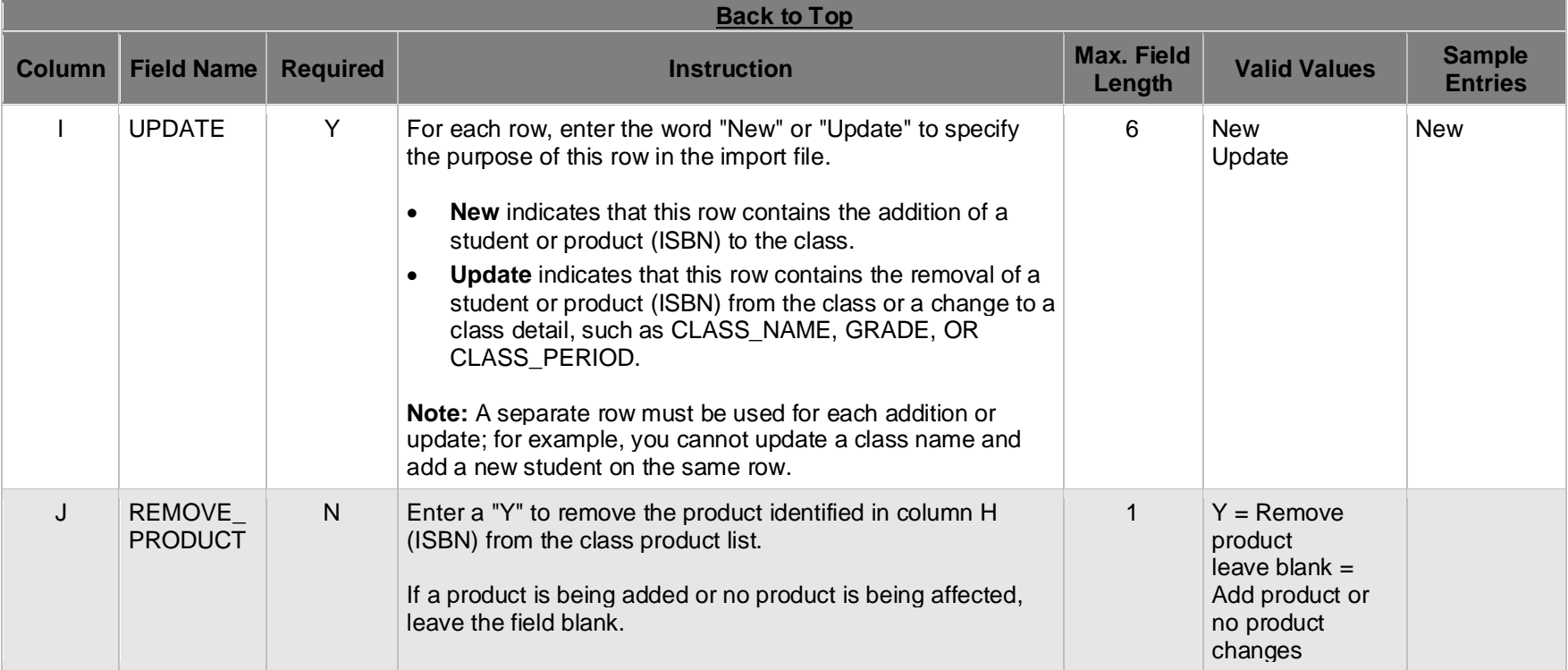

**[Back](#page-1-0) to Top**

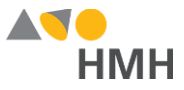

# **Appendix**

# <span id="page-7-0"></span>**Supported Symbols**

!#\$%&'()\*+,-./:;<=>?@[]\_`{|}~\¡¢£¤¥¦§¨©ª«¬®¯°±<sup>23</sup>´¶¸<sup>10</sup>»¼½¾¿ÀÁÂÃÄÀÆÇÈÉÊËÌÍĨĨĐÑÒÓÔÕÖרÙÚÛÜÝÞàáâãäåæçèéêëìíîïðñòóôõö÷øùúûüýþ

If you plan to use these extended special characters, you must save the file as a UTF-8 file. (See [Encode Files as UTF-8](http://downloads.hmlt.hmco.com/Help/ImportMngmt/Administrator/index.htm#t=Data_Preparation%2FEncoding_Files_as_UTF-8.htm&rhsearch=UTF&rhsyns=%20&rhhlterm=UTF) For details.) Additionally, HMH recommends that all fields and headers be placed in quoted identifiers.

#### **[Back](#page-1-0) to Top**

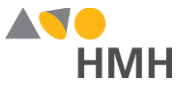

## <span id="page-8-0"></span>**Class Name Tips**

For best results in managing classes, use class names that are unique and easy to identify. The HMH recommendation is provided here.

#### **Note:**

- For many reasons (moves, marriage, divorce), the inclusion of the teacher name or teacher ID as part of the class name can be problematic and is not recommended.
- HMH highly recommends the inclusion of the SchoolID (or local building ID) as part of the class name to ensure that situations such as, class moves between schools, are accounted for and do not cause data errors.

#### **School Year + Course ID + Course Name + SchoolID + Section Number + Semester Number**

For example, if you have two ninth-grade Algebra classes, one taught by Sarah Masterson and the other taught by Lupina Baez, you may simply name them "**2016-123-Algebra 1 001 Sec1 S1**" and "**2016-123-Algebra 1 001 Sec2 S1**". This method requires less long-term maintenance because you will not have to enter new classes when teachers change roles or leave the school system.

Additional options may include any of the following:

**School Year + SchoolID + Class ID + Class Name + Section Number + Semester Number School Year + SchoolID + Course ID + Course Name + Class Number + Semester Number School Year + SchoolID + Course ID + Course Name + Class Name + Semester Number**

**Tip:** The **CLASSNAME** field must be no longer than 75 characters, so abbreviations may be necessary.

#### **[Back to Top](#page-1-0)**

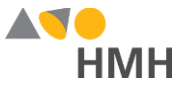

## <span id="page-9-0"></span>**Remove Holt McDougal Online Classes**

For *Holt McDougal Online* users:

- To inactivate *Holt McDougal Online* classes using the SFF template, remove the class from the previously submitted SFF import template file and re-submit the file.
- The inactivate function for *Holt McDougal Online* classes using the HMO template in the import process is not available at this time. (Consider using the SFF template or manually inactivating classes within the *Holt McDougal Online* platform.) If you plan to continue using the HMO template, your class-removal options are as follows:
	- o To inactivate a single class, return to the *Holt McDougal Online* platform. (See [HMO-View](http://downloads.hmlt.hmco.com/Help/DASAHelp/#t=Classrooms%2FViewing_Classes.htm) and Edit Classes **K**<sup>1</sup> for details.)
	- $\circ$  To inactive a large number of classes, request a data purge and call out the need to inactive instead of delete. (Download and complete the [HMH Data Purge Request Form](https://s3.amazonaws.com/downloads.hmlt.hmco.com/EdSchool/Purge_Request_Form.pdf)  $\mathbb{Z}$ .
	- o To delete classes (remove from the database), request a data purge to mass delete a large number of classes. (Download and complete the HMH Data Purge [Request](https://s3.amazonaws.com/downloads.hmlt.hmco.com/EdSchool/Purge_Request_Form.pdf) Form  $\mathbb{Z}$ .)

#### **[Back to Top](#page-1-0)**

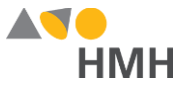

## <span id="page-10-0"></span>**Activate Products**

The options for activating products to your organization differ depending on several factors, first and foremost being the template you use to import data.

#### **To activate products to your districts using the HMO template:**

→ Refer to the following table to view the steps needed to activate products to your district.

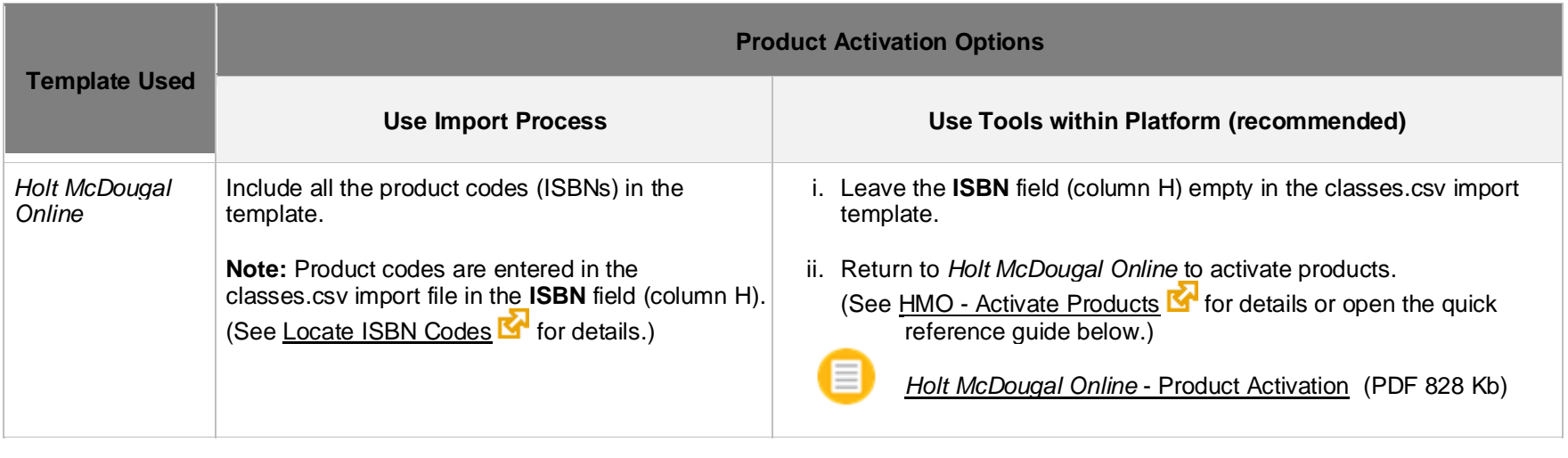

**See Also:**

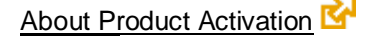

Holt [McDougal](http://downloads.hmlt.hmco.com/Help/QRGs/HMO_QRG_Admin_Prod-Activate_v1.0.pdf) Online Product Activation (PDF 828 Kb)

**[Back](#page-1-0) to Top**